# **STEP 1: 登录 Log in**

#### **地址 Website**

**系统地址 website: (Navigator suggested: 360 or Chrome )** http://aao-eas.nuaa.edu.cn

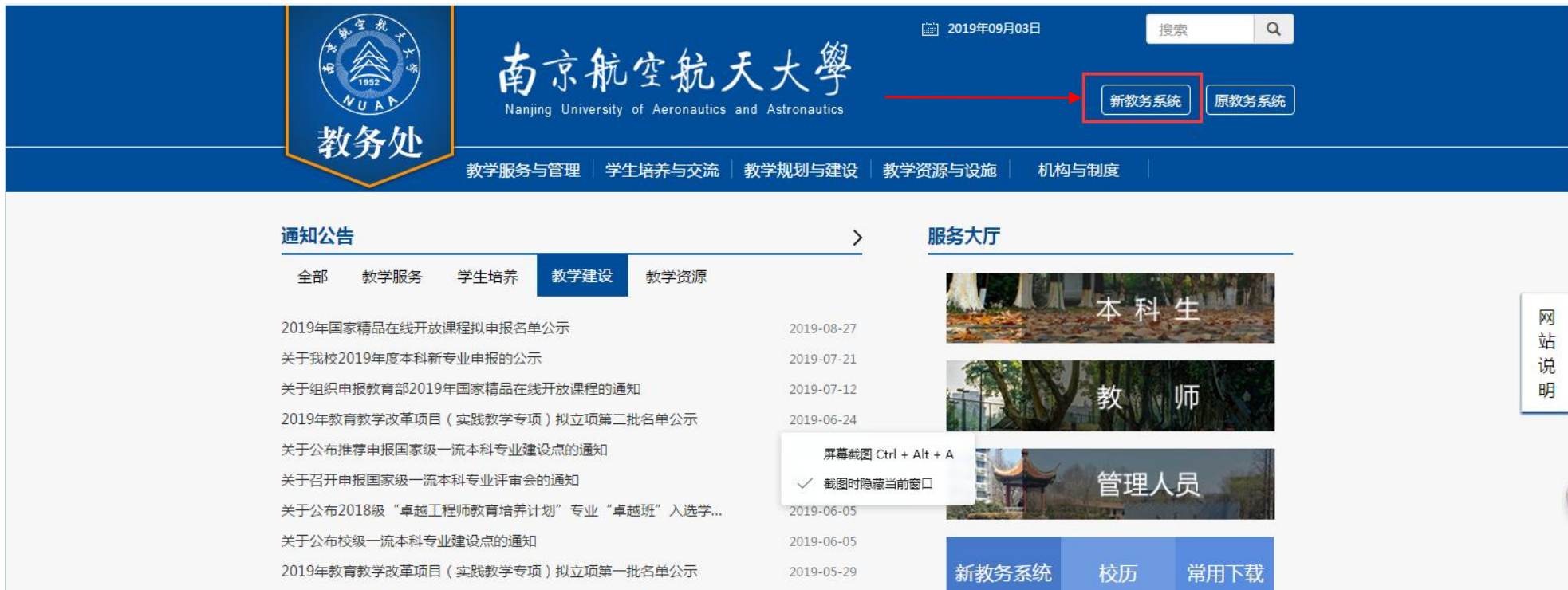

**Enter website:** http://aao-eas.nuaa.edu.cn/eams/login.action **, Click to enter the interface of login using the Independent Entrance of the system**

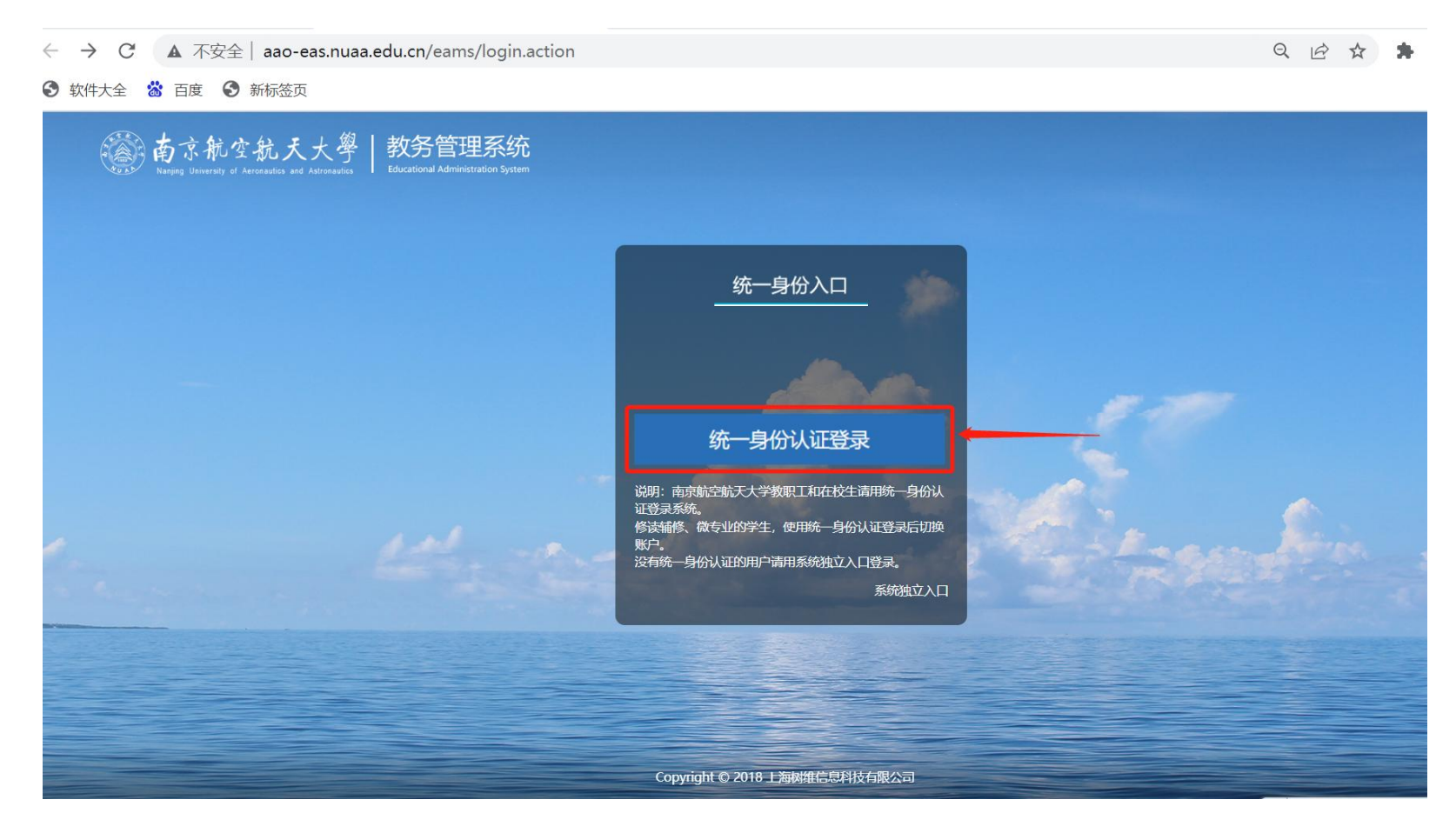

#### **《 南京航空航天大學 | 教务管理系统** 乌玛(191662207) 少退出 学生 Ξ 首页 **@ 学籍信息** ■快捷入口 Ø. 2019-2020第1学期 1 教学周 兽 **III 课表** 九月 2019  $\left\langle \right\rangle$  $\rightarrow$ ←选课  $\widetilde{\Xi_{\mathbf{z}}^{*}}$ 同 嵒 阳 霞  $\rightarrow$  $\overline{\left(}$  $\equiv$ 四五六 **B** 学期洗课 课程考试查询 学期选课 空闲教室查询 个人课表 学籍异动申请 26 27 28 29 30  $31 \t 1$ 未中选课程  $\overline{2}$ 5 6 7 8  $\Delta$ 补退选申请 ÷  $\overline{9}$ 10 11 12 13 14 15 自任务列表 田考试  $\epsilon$ 16 17 18 19 20 21 22 **篇成绩**  $\langle$ 23 24 25 26 27 28 29 √实践  $\langle$  $30<sup>°</sup>$ 1 2 3 4 5 6 ■ 学业完成  $\langle$ 今天 ← 教材  $\epsilon$ ▲文件下载 ÷ ●最新通知 **■学分制收费**  $\langle$ 关于新教务系统部分模块上线试运行的通知  $2019 - 09 - 01 >$ **@出国交流**  $\langle$ **III 公共服务**  $\epsilon$

## **STEP 2: Click "**选课" **"**补退选申请**" (Course SelectionRe-select & Drop Course)**

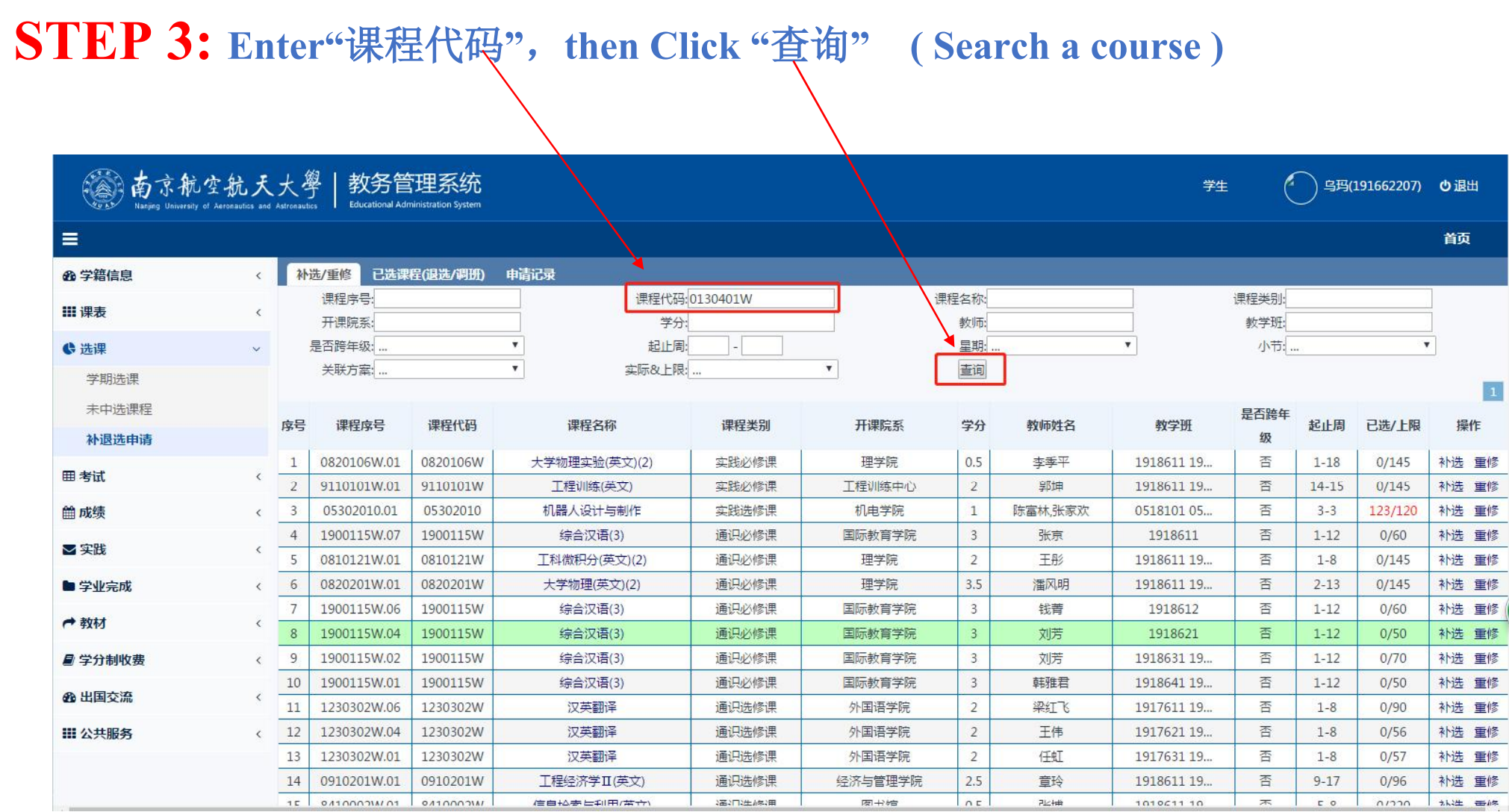

## **STEP 4:** 补选课 **Re-select/retake course**

## **(1) Click "**补选**"**(**Re-select** )**(for a new course)**,**or "**重修**"** (**retake**)**(for a course failed)**

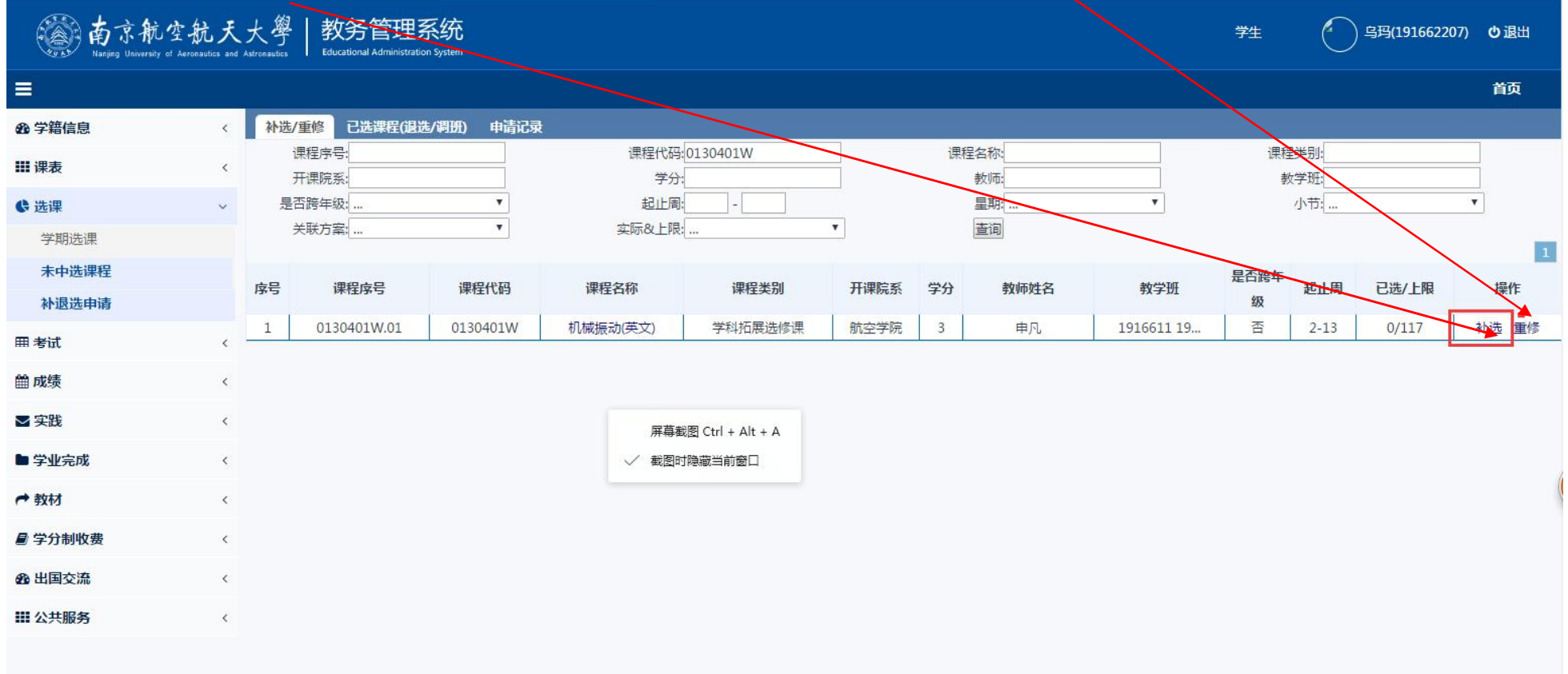

## **(2) Click "**确定**"** (**Yes** )

Chinese reminder means: You can drop 2 courses only each semest, are you sure to submit?

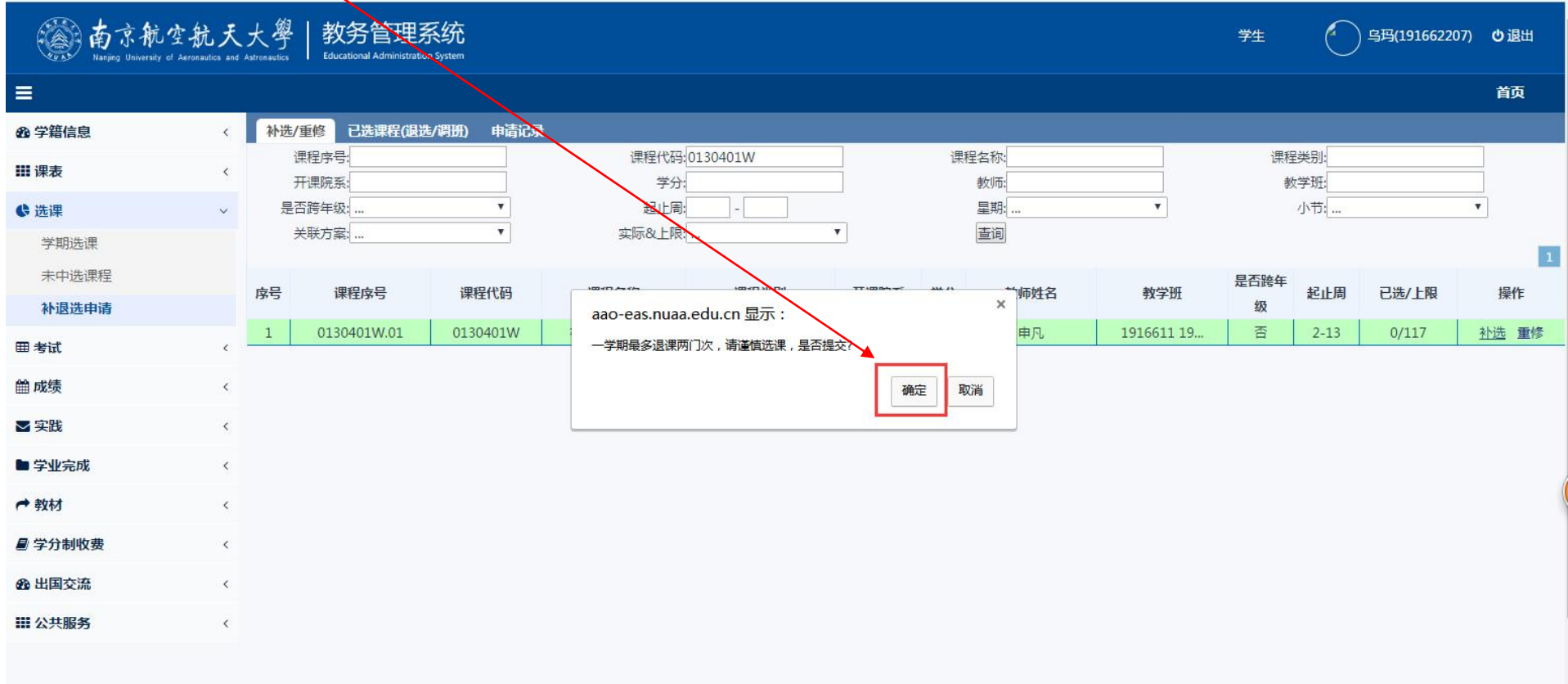

### **(3)**选课结果 **Selection completed**

Green words on this page shows how many courses have already been selected.

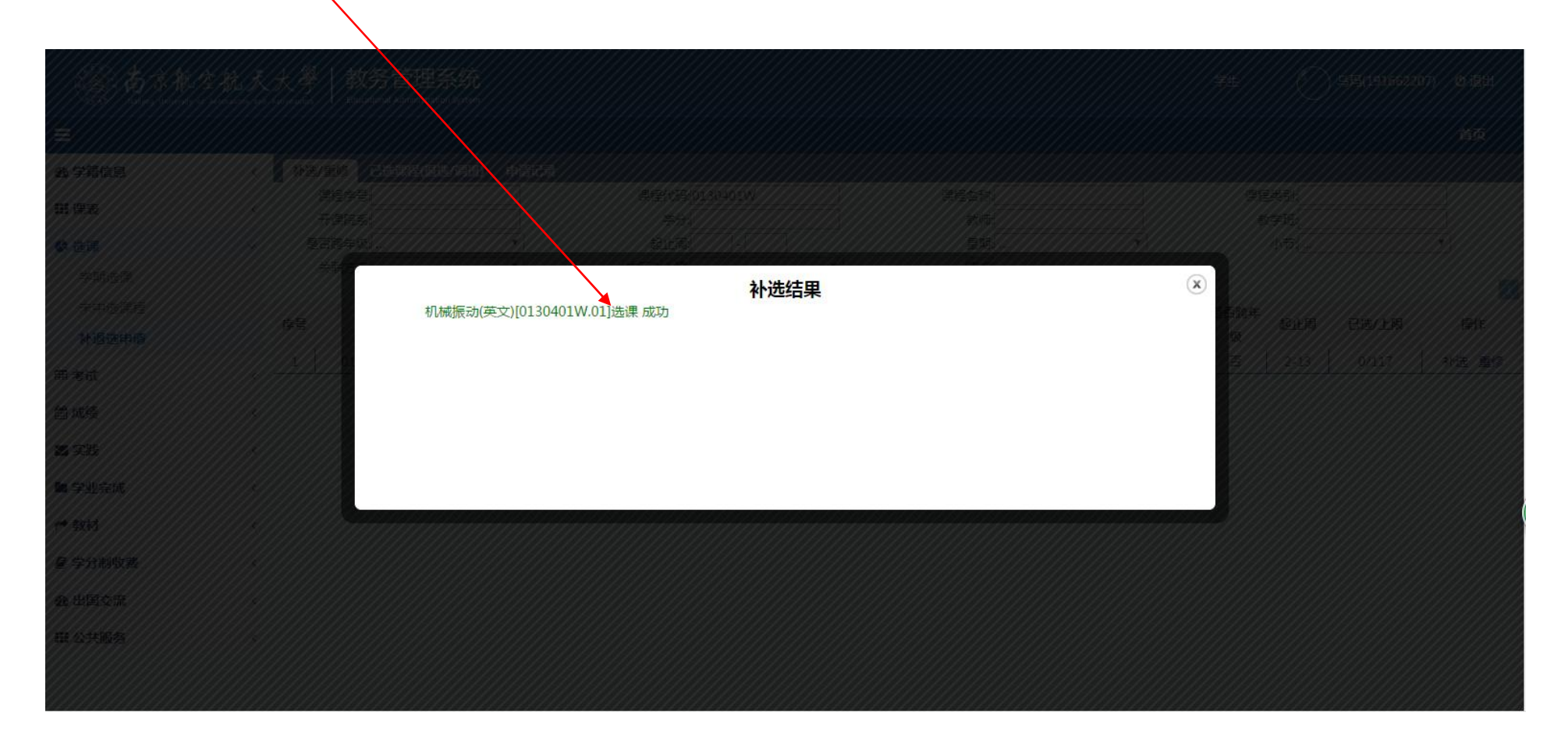

## **STEP 5: Check the result, Click**"已选课程(退选**/**调班)" 。

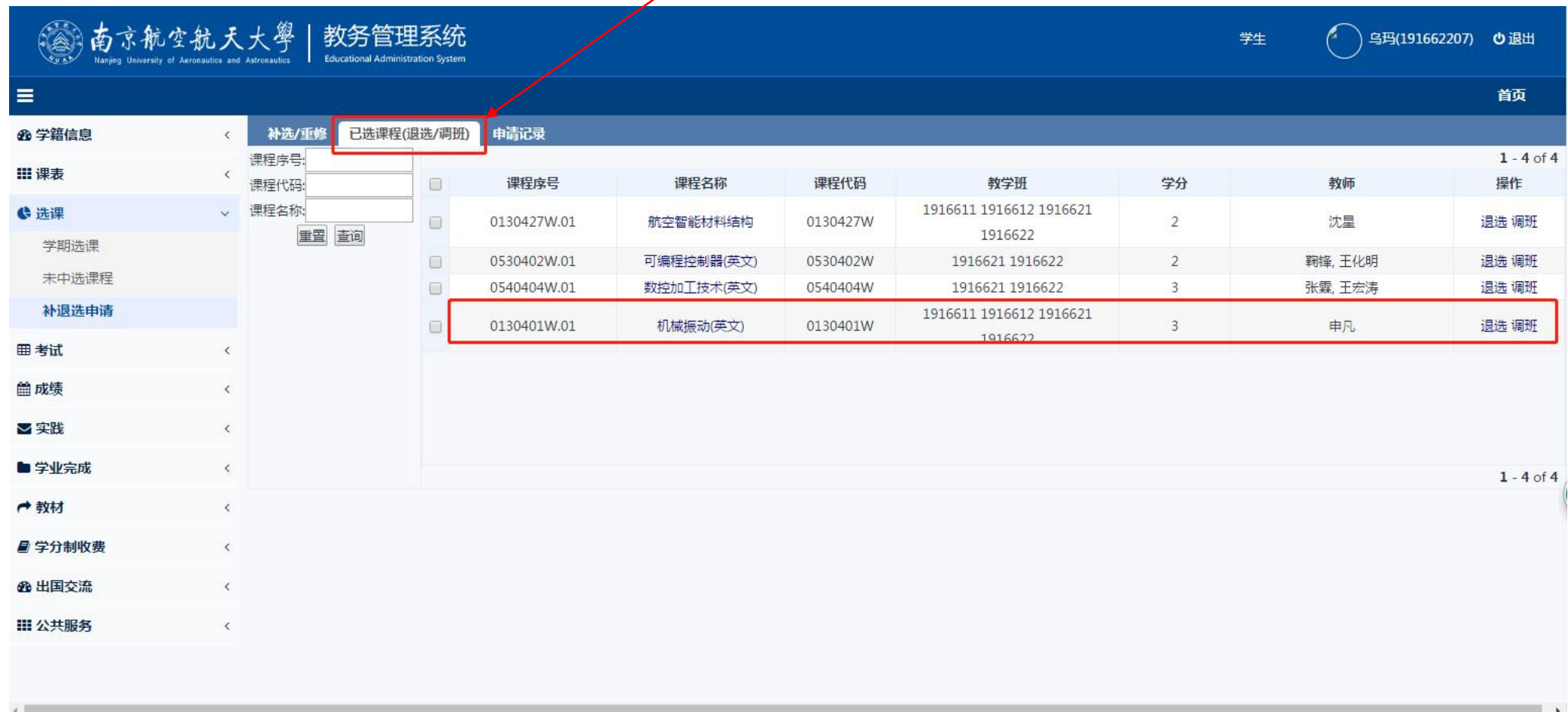

## **STEP 6:** 退出系统 **log off**

Go back to main page & click " $\bigcup \mathbb{R}$ " to log off system.

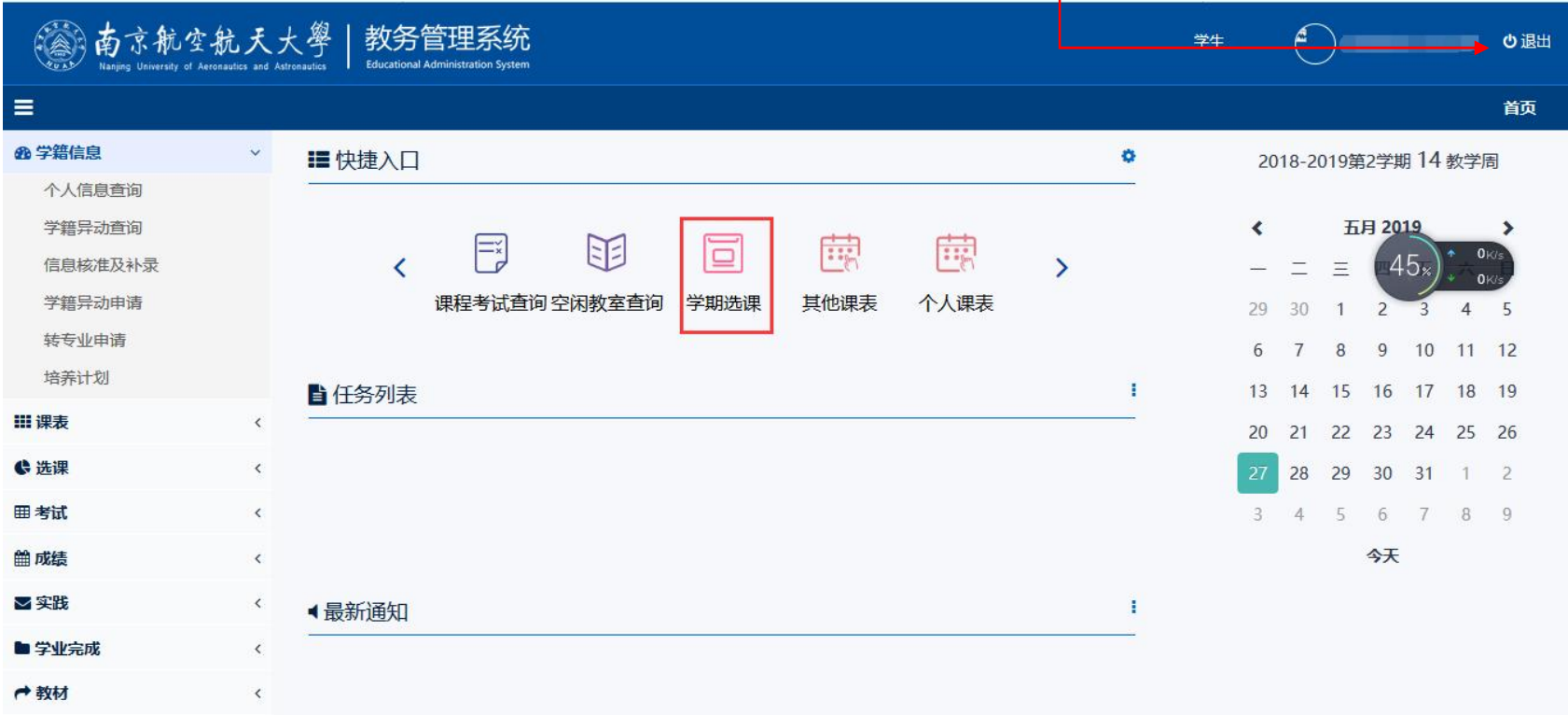

#### **How to drop a course?**

## **(1)Go to STEP 5, tick a course, Click "**退选**"(drop)**

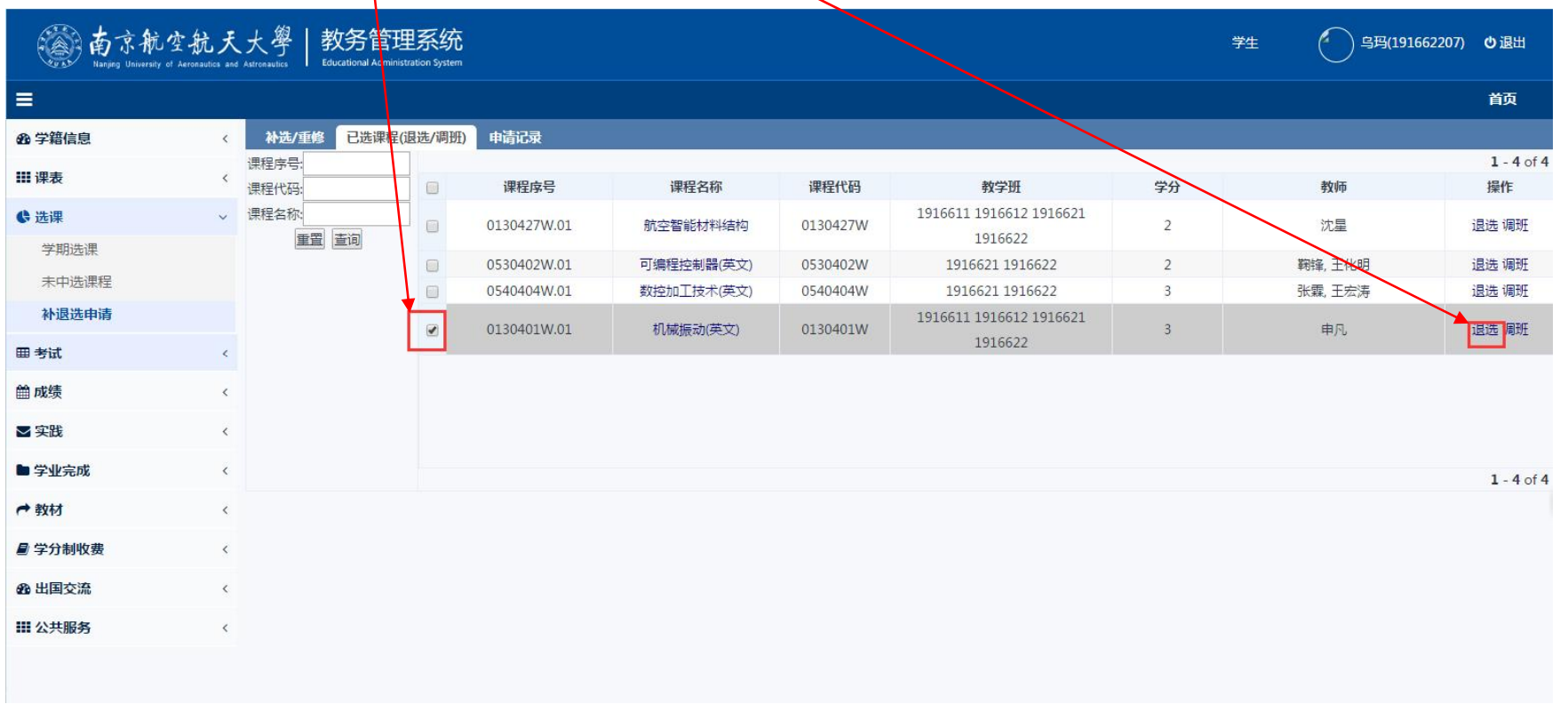

## **(2)Click "**确定**"** (**Yes** )

Chinese reminder means: You can drop 2 courses only each semester, are you sure to submit?

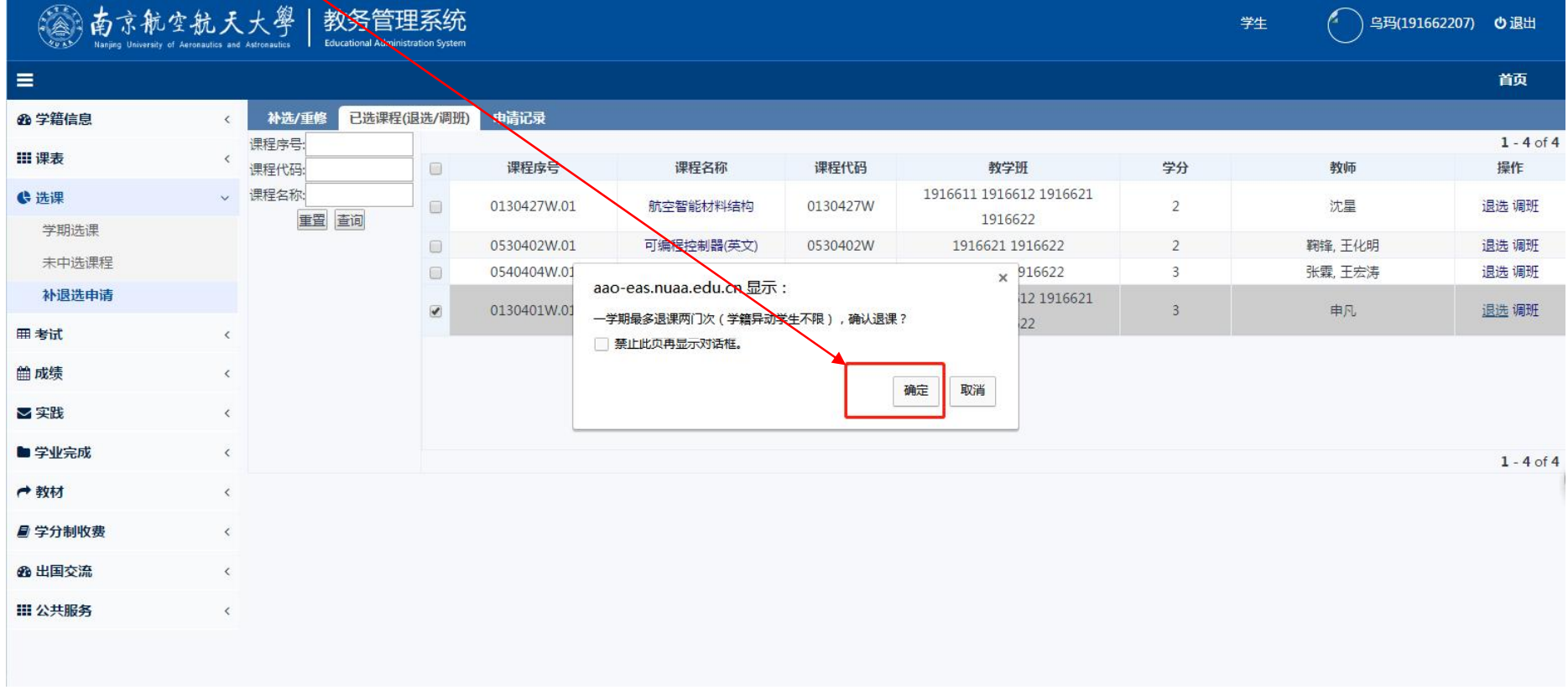

### **(3)** 退课结果 **Drop completed**

Green words on this page shows how many courses have already been dropped.

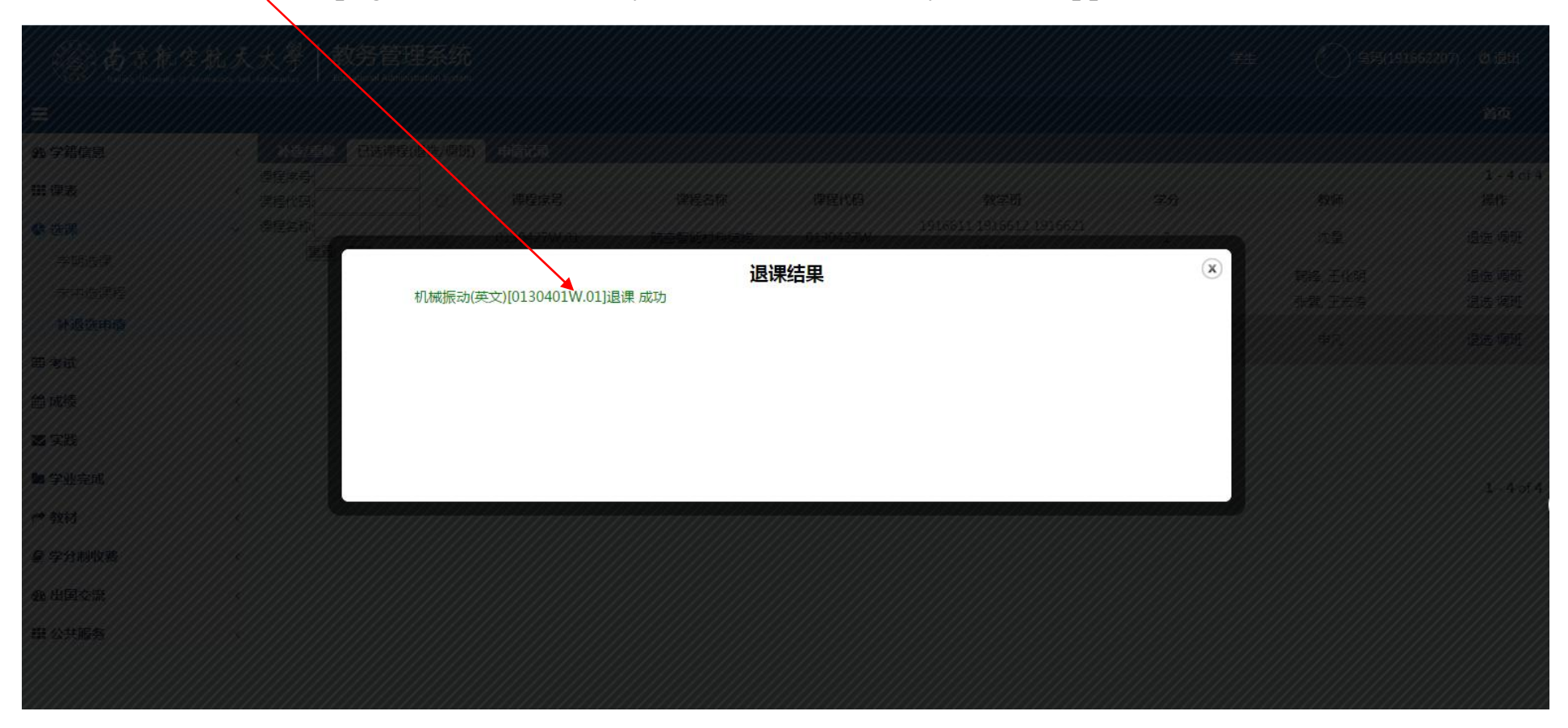